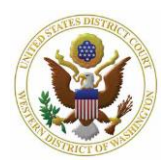

- $\Box$  CM/ECF verifies the amount of the filing fee on the screen as required (IFP filings will not request payment at time of filing).
- $\Box$  Review the **Filing Fee Requirements** for more details.
- 1. To accept the filing fee amount, select **Next**.
	- a. CM/ECF redirects you to your PACER account to pay the filing fee.

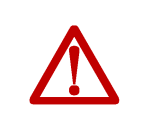

**Do not use the browser's Back button** while navigating Pay.gov. This may result in duplicate billing of the filing fee as well as an incomplete transaction. Use the navigation hyperlinks on the Pay.gov screens whenever possible.

- b. If prompted, enter your PACER **Password**, then select **Login** to continue.
- 2. Select your payment method.

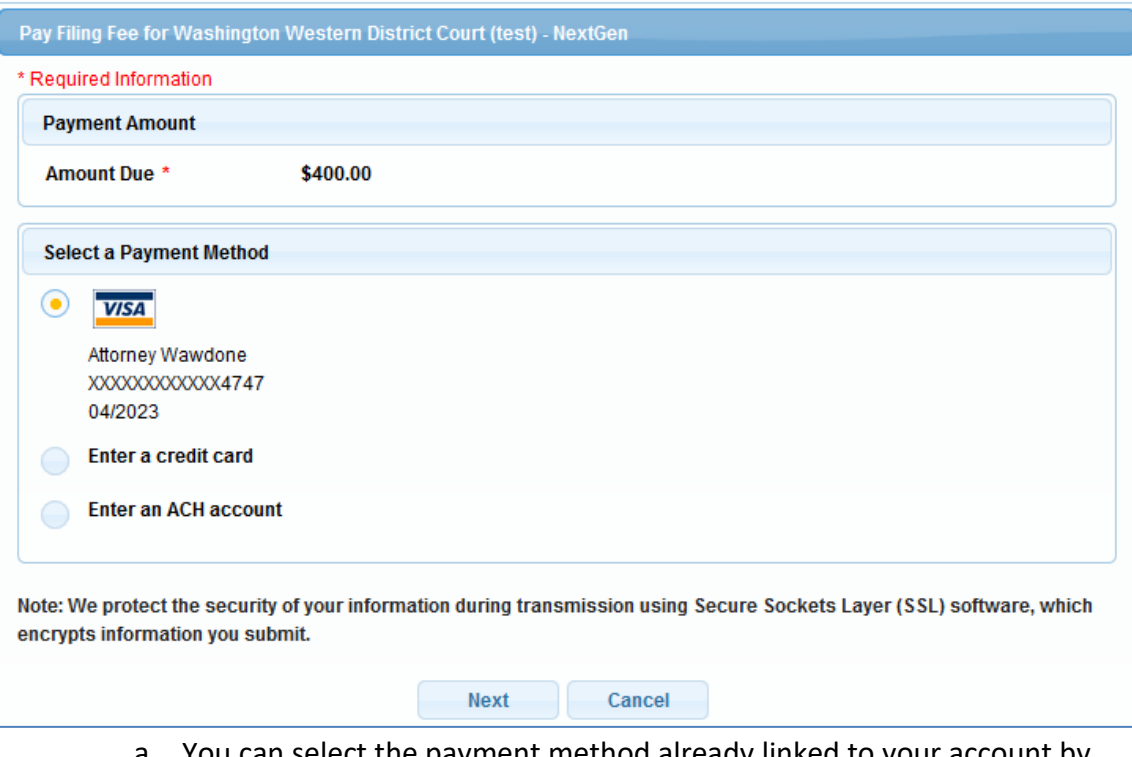

- select the payment method already linked to your account by PACER; or,
- b. You can add an additional payment method (ACH or credit/debit card).
	- i. Enter your ACH or credit/debit card information including all fields with \* denoting a required field.

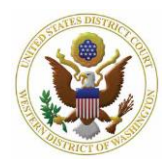

- 3. When you finish selecting/entering your payment information, select Next.
- 4. Review the **Payment Summary** information for accuracy.

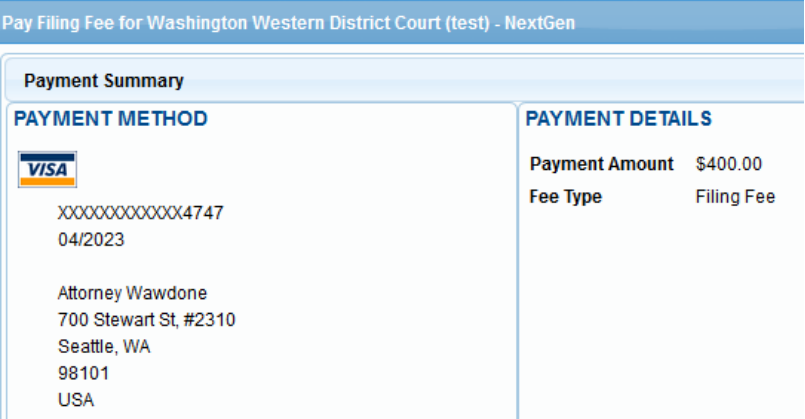

5. Enter your email addressin the **Email Address** and **Confirm Email Address**fields to have a confirmation sent to you upon completion of this transaction (if desired, you may enter additional email addressesin the **CC** field).

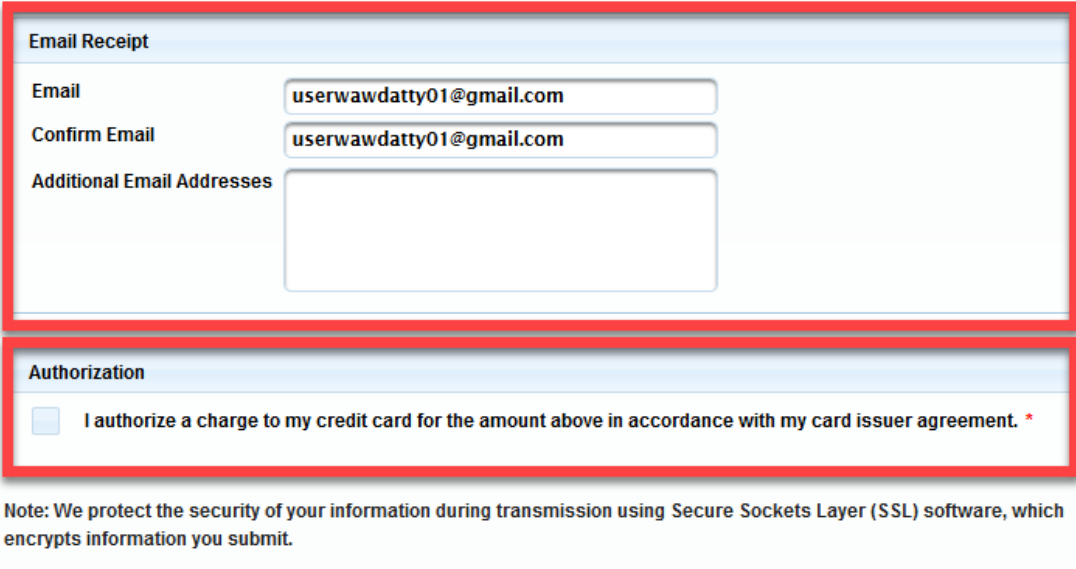

6. Check the **Authorization Agreement** and select **Submit**.

**Submit** 

7. PACER will automatically redirect you back to CM/ECF to finish opening your case.

**Back** 

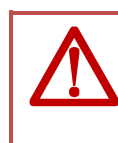

Even though the filing fee has been paid, **your case is not considered opened until you return to CM/ECF and complete the case opening process.**

Cancel

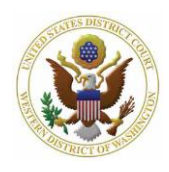

- 8. If you run into issues in PACER:
	- a. Charged in error: call the Clerk's Office Financial Department at (206) 370- 8415, or send an email to [SeaFin@wawd.uscourts.gov.](mailto:SeaFin@wawd.uscourts.gov)
	- b. Payment not accepted: contact your financial institution. *Do not contact the Court.*